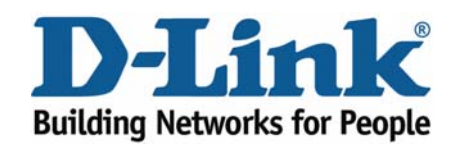

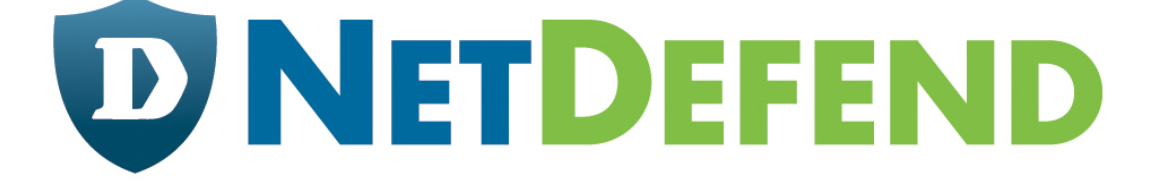

# **Configuration examples for the D-Link NetDefend Firewall series**

# **DFL-210/800/1600/2500**

**Scenario: Configure lan-to-lan tunnels between a main office and two remote offices (sometimes called Hub and Spoke)** 

Last update: 2007-01-18

# **Overview**

In this document, the notation *Objects->Address book* means that in the tree on the left side of the screen **Objects** first should be clicked (expanded) and then **Address Book**.

Most of the examples in this document are adapted for the DFL-800. The same settings can easily be used for all other models in the series. The only difference is the names of the interfaces. Since the DFL-1600 and DFL-2500 has more than one lan interface, the lan interfaces are named lan1, lan2 and lan3 not just lan.

The screenshots in this document is from firmware version 2.11.02. If you are using an earlier version of the firmware, the screenshots may not be identical to what you see on your browser.

To prevent existing settings to interfere with the settings in these guides, reset the firewall to factory defaults before starting.

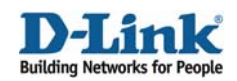

### **Configure lan-to-lan tunnels between a main office and two remote offices (sometimes called Hub and Spoke).**

This guide shows how to configure tunnels between three firewalls. First create one tunnel from firewall A to firewall B and then a second tunnel from firewall A to firewall C. Users behind firewall B should be able to reach resources behind firewall C (and the other way around).

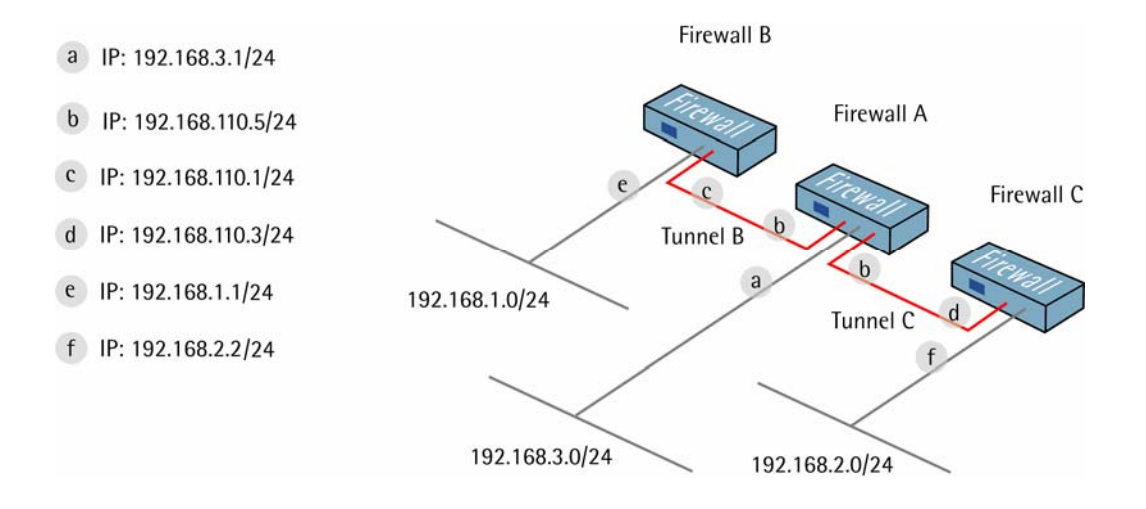

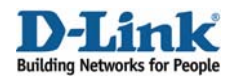

### **1. Firewall A - Addresses**

Go to *Objects -> Address book -> InterfaceAddresses.* Edit the following items: Change **lan\_ip** to **192.168.3.1** Change **lannet** to **192.168.3.0/24**

Change **wan1\_ip** to **192.168.110.5** Change **wan1net** to **192.168.110.0/24** 

Go to *Objects -> Address book.*

Add a new **Address Folder** called **RemoteHosts**.

In the new folder, add a new **IP address**: **Name**: **fwB-net IP Address**: **192.168.1.0/24** 

Click **Ok** 

Add a new **IP address**: **Name**: **fwB IP Address**: **192.168.110.1** 

Click **Ok** 

Add a new **IP address**: **Name**: **fwC-net IP Address**: **192.168.2.0/24** 

Click **Ok** 

Add a new **IP address**: **Name**: **fwC-remotegw IP Address**: **192.168.110.3** 

Click **Ok** 

Add a new **IP4 Group**:

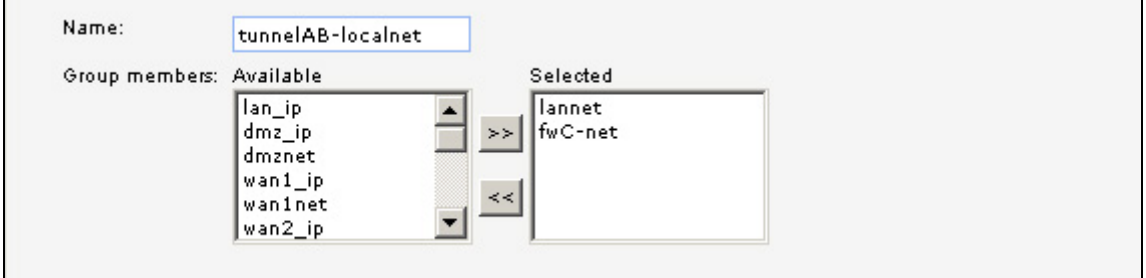

**Name**: **tunnelAB-localnet** Add **lannet** and **fwC-net** to the **Group members** 

Click **Ok** 

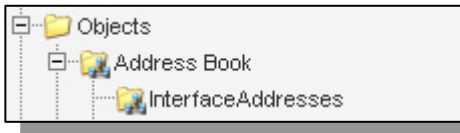

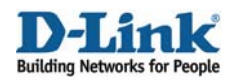

Add a new **IP4 Group**: **Name**: **tunnelAC-localnet** Add **lannet** and **fwB-net** to the **Group members** 

Click **Ok** 

### **2. Firewall A – Pre-shared keys**

Go to *Objects -> Authentication Objects*.

Add a new **Pre-Shared Key**.

*General:* 

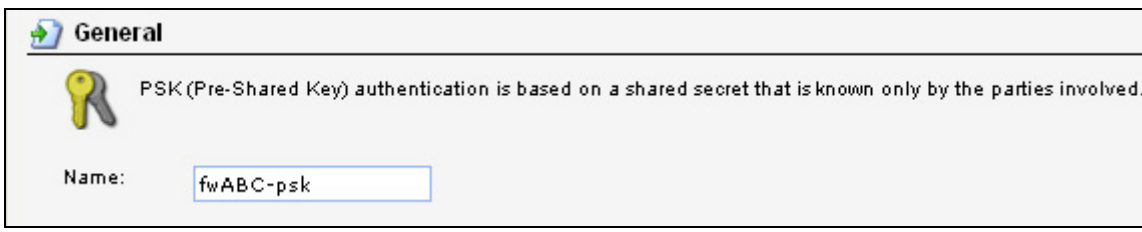

### **Name**: **fwABC-psk**

*Shared Secret:* 

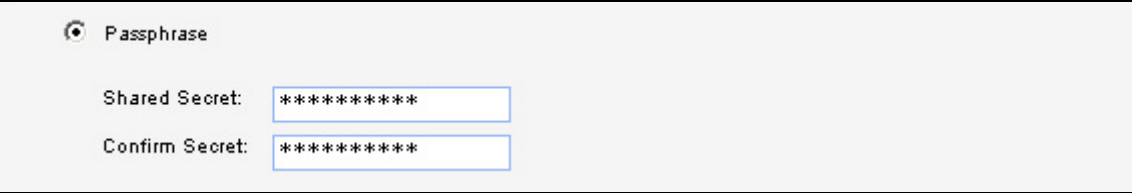

Select **Passphrase** and enter a shared secret.

Click **Ok**.

### **3. Firewall A – IPsec tunnel interface**

Go to *Interfaces -> IPsec*.

Add a new **IPsec Tunnel**.

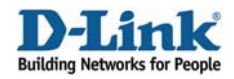

### *General:*

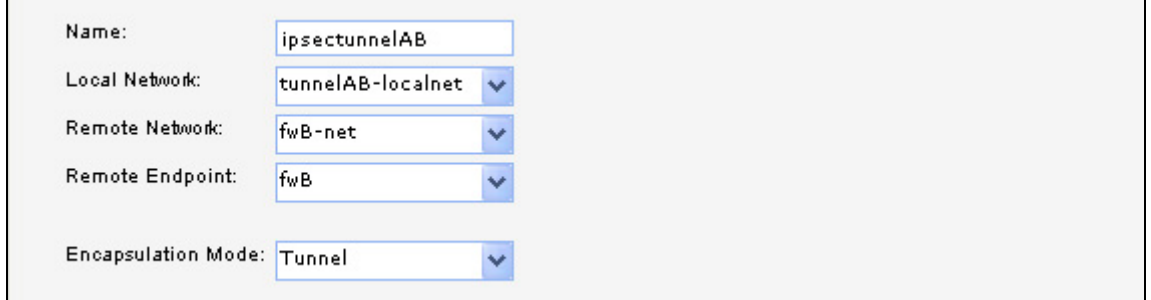

**Name**: **ipsectunnelAB Local Network**: **tunnelAB-localnet Remote Network**: **fwB-net Remote Endpoint**: **fwB Encapsulation Mode**: **Tunnel**

### *Algorithms:*

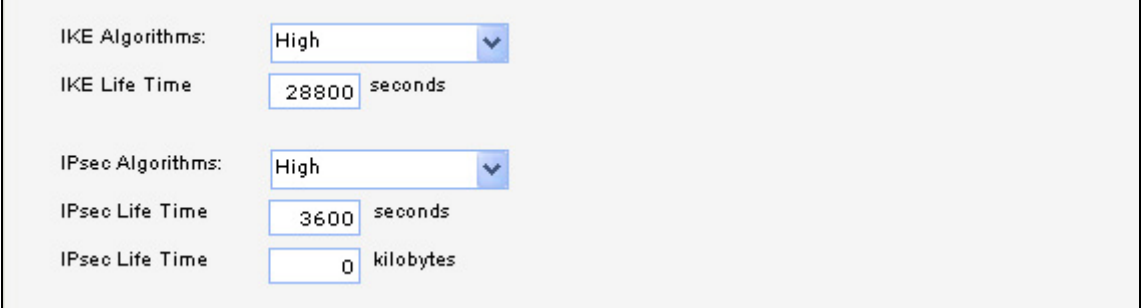

**IKE Algorithms**: **High IKE Life Time**: **28800 IPsec Algorithms**: **High IPsec Life Time**: **3600 IPsec Life Time**: **0**

In the **Authentication** tab:

### *Authentication:*

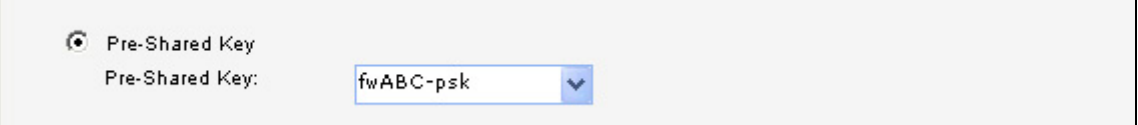

Enable **Pre-Shared Key** and select **fwABC-psk** from the dropdown list.

Click **Ok**.

Add a new **IPsec Tunnel**.

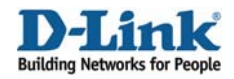

### *General:*

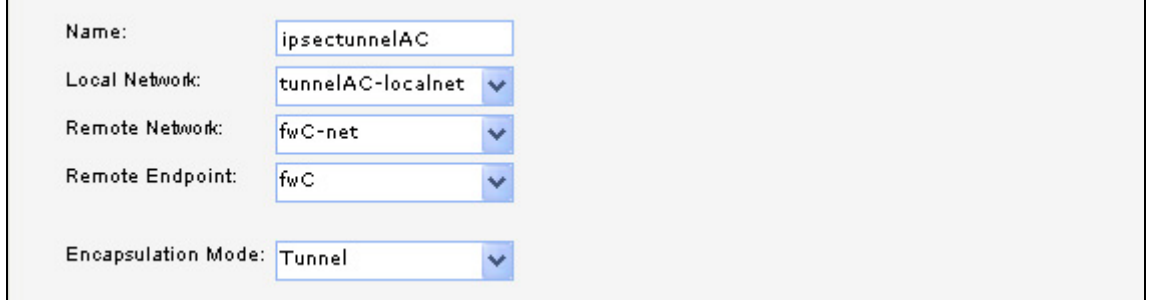

**Name**: **ipsectunnelAC Local Network**: **tunnelAC-localnet Remote Network**: **fwC-net Remote Endpoint**: **fwC Encapsulation Mode**: **Tunnel**

### *Algorithms:*

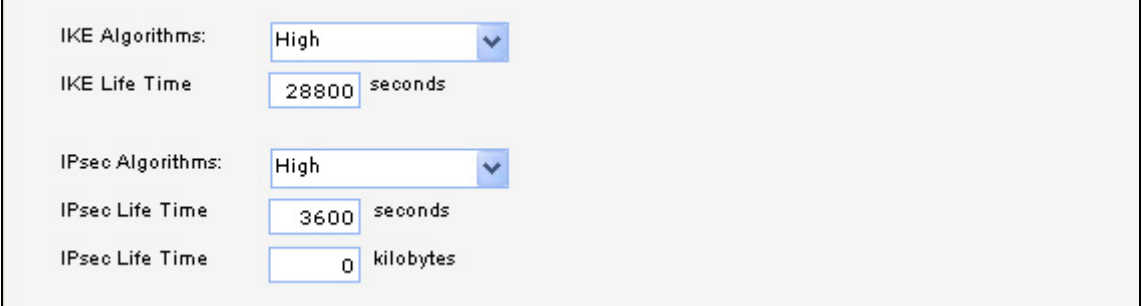

**IKE Algorithms**: **High IKE Life Time**: **28800 IPsec Algorithms**: **High IPsec Life Time**: **3600 IPsec Life Time**: **0**

In the **Authentication** tab:

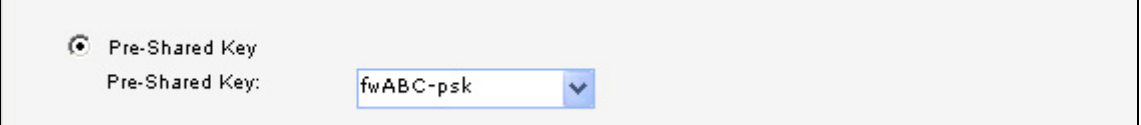

*Authentication:* 

Enable **Pre-Shared Key** and select **fwABC-psk** from the dropdown list.

Click **Ok**.

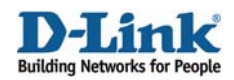

### **4. Firewall A – Rules**

Go to *Rules -> IP Rules*.

Create a new **IP Rule Folder** called **lan\_to\_fwBC**.

In the new folder, add a new **IP Rule**.

In the **General** tab:

*General:* 

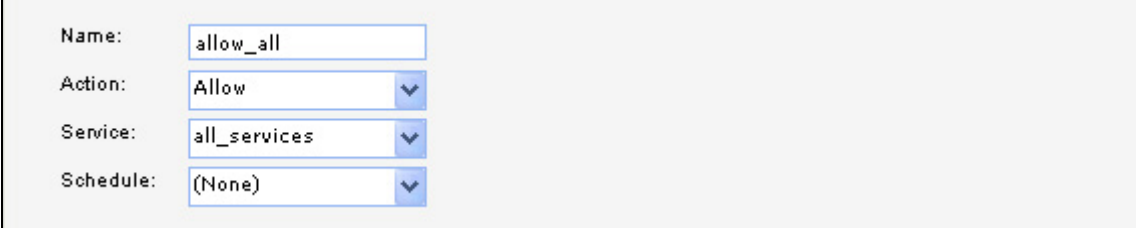

**Name**: **allow\_all Action**: **Allow Service**: **all\_services**

#### *Address Filter:*

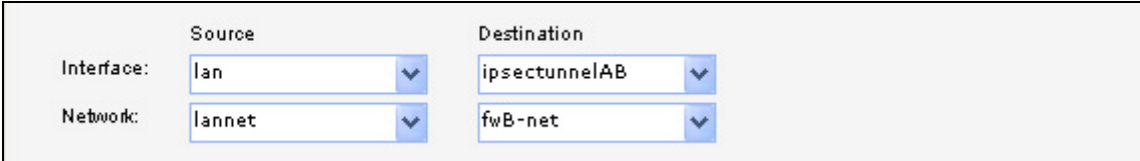

**Source Interface**: **lan Source Network**: **lannet Destination Interface**: **ipsectunnelAB Destination Network**: **fwB-net** 

Click **Ok**.

Add a new **IP Rule**.

In the **General** tab:

*General:*  **Name**: **allow\_all Action**: **Allow Service**: **all\_services**

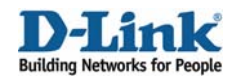

### *Address Filter:*

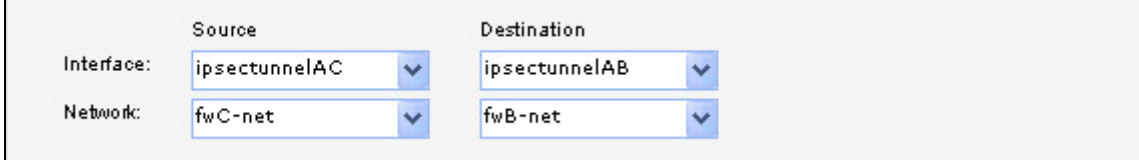

**Source Interface**: **ipsectunnelAC Source Network**: **fwC-net Destination Interface**: **ipsectunnelAB Destination Network**: **fwB-net** 

Click **Ok**.

Add a new **IP Rule**.

In the **General** tab:

### *General:*

**Name**: **allow\_all Action**: **Allow Service**: **all\_services**

### *Address Filter:*

**Source Interface**: **ipsectunnelAB Source Network**: **fwB-net Destination Interface**: **lan Destination Network**: **lannet** 

Click **Ok**.

Add a new **IP Rule**.

In the **General** tab:

#### *General:*

**Name**: **allow\_all Action**: **Allow Service**: **all\_services**

#### *Address Filter:*

**Source Interface**: **ipsectunnelAB Source Network**: **fwB-net Destination Interface**: **ipsectunnelAC Destination Network**: **fwC-net** 

Click **Ok**.

Add a new **IP Rule**.

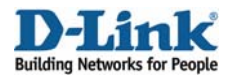

*General:*  **Name**: **allow\_all Action**: **Allow Service**: **all\_services**

#### *Address Filter:*

**Source Interface**: **ipsectunnelAC Source Network**: **fwC-net Destination Interface**: **lan Destination Network**: **lannet** 

Click **Ok**.

Add a new **IP Rule**.

In the **General** tab:

*General:*  **Name**: **allow\_all Action**: **Allow Service**: **all\_services**

#### *Address Filter:*

**Source Interface**: **lan Source Network**: **lannet Destination Interface**: **ipsectunnelAC Destination Network**: **fwC-net** 

Click **Ok**.

Save and activate the configuration on firewall A.

### **5. Firewall B - Addresses**

Go to *Objects -> Address book -> InterfaceAddresses.* Edit the following items: Change **lan\_ip** to **192.168.1.1** Change **lannet** to **192.168.1.0/24**

Change **wan1\_ip** to **192.168.110.1** Change **wan1net** to **192.168.110.0/24** 

Go to *Objects -> Address book.*

Add a new **Address Folder** called **RemoteHosts**.

In the new folder, add a new **IP address**: **Name**: **fwA-net IP Address**: **192.168.3.0/24** 

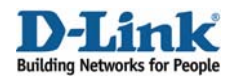

Click **Ok** 

Add a new **IP address**: **Name**: **fwA IP Address**: **192.168.110.5** 

Click **Ok** 

Add a new **IP address**: **Name**: **fwC-net IP Address**: **192.168.2.0/24** 

Click **Ok** 

Add a new **IP4 Group**: **Name**: **fwB-remotenets** Add **fwA-net** and **fwC-net** to the **Group members** 

Click **Ok** 

# **6. Firewall B – Pre-shared keys**

Follow the instructions in step 2 to add a pre-shared key called fwABC-psk to firewall B. The passphrase has to be the same as the passphrase on firewall A.

# **7. Firewall B - IPsec tunnel interface**

Go to *Interfaces -> IPsec*.

Add a new **IPsec Tunnel**.

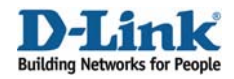

### *General:*

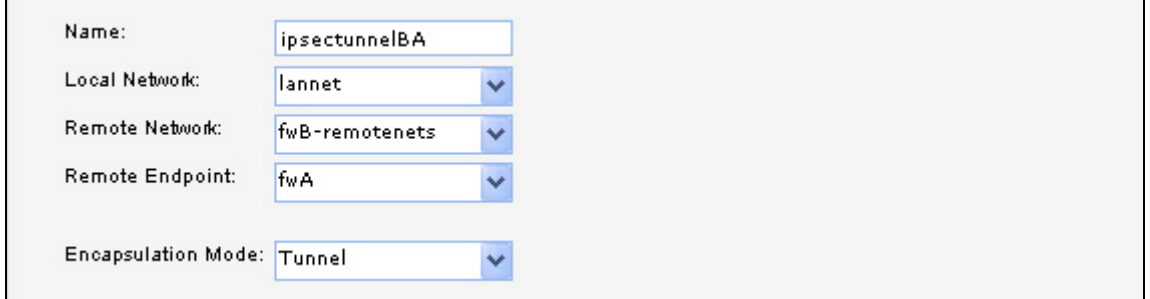

**Name**: **ipsectunnelBA Local Network**: **lannet Remote Network**: **fwB-remotenets Remote Endpoint**: **fwA Encapsulation Mode**: **Tunnel**

### *Algorithms:*

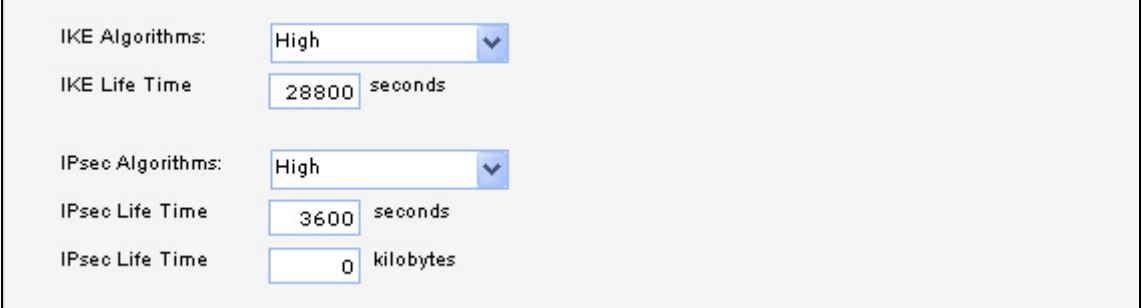

**IKE Algorithms**: **High IKE Life Time**: **28800 IPsec Algorithms**: **High IPsec Life Time**: **3600 IPsec Life Time**: **0**

In the **Authentication** tab:

### *Authentication:*

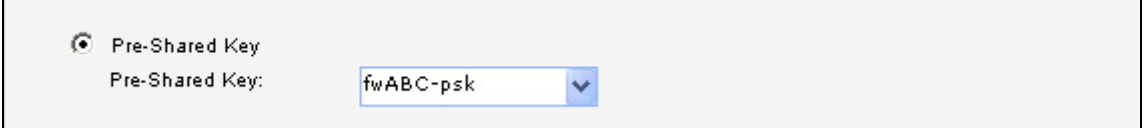

Enable **Pre-Shared Key** and select **fwABC-psk** from the dropdown list.

Click **Ok**.

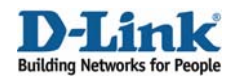

### **8. Firewall B – Rules**

Go to *Rules -> IP Rules*.

Create a new **IP Rule Folder** called **lan\_to\_fwA**.

In the new folder, add a new **IP Rule**.

In the **General** tab:

*General:* 

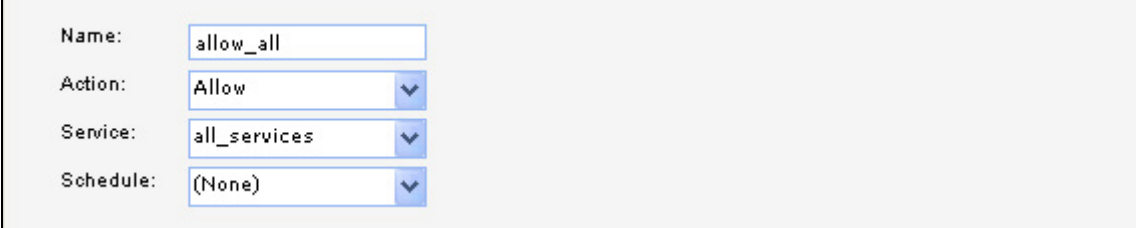

### **Name**: **allow\_all Action**: **Allow Service**: **all\_services**

### *Address Filter:*

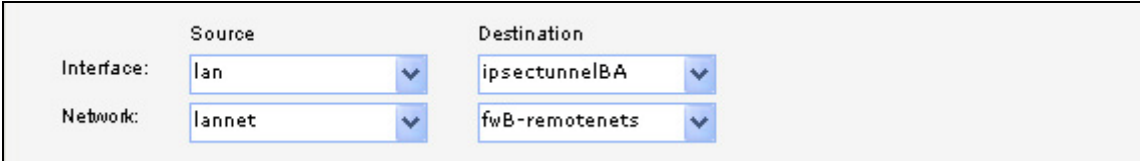

**Source Interface**: **lan Source Network**: **lannet Destination Interface**: **ipsectunnelBA Destination Network**: **fwB-remotenets** 

Click **Ok**.

Add a new **IP Rule**.

In the **General** tab:

*General:*  **Name**: **allow\_all Action**: **Allow Service**: **all\_services**

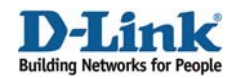

### *Address Filter:*

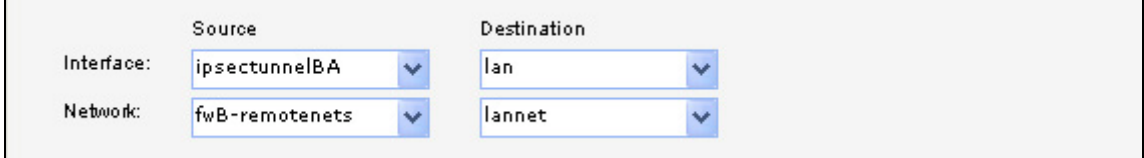

**Source Interface**: **ipsectunnelBA Source Network**: **fwB-remotenets Destination Interface**: **lan Destination Network**: **lannet** 

Click **Ok**.

Save and activate the configuration on firewall B.

### **9. Firewall C - Addresses**

Go to *Objects -> Address book -> InterfaceAddresses.* Edit the following items: Change **lan\_ip** to **192.168.2.1** Change **lannet** to **192.168.2.0/24**

Change **wan1\_ip** to **192.168.110.3** Change **wan1net** to **192.168.110.0/24** 

Go to *Objects -> Address book.*

Add a new **Address Folder** called **RemoteHosts**.

In the new folder, add a new **IP address**: **Name**: **fwA-net IP Address**: **192.168.3.0/24** 

Click **Ok** 

Add a new **IP address**: **Name**: **fwA IP Address**: **192.168.110.5** 

Click **Ok** 

Add a new **IP address**: **Name**: **fwB-net IP Address**: **192.168.1.0/24** 

Click **Ok** 

Add a new **IP4 Group**: **Name**: **fwC-remotenets** Add **fwA-net** and **fwB-net** to the **Group members** 

Click **Ok** 

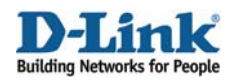

# **10. Firewall C – Pre-shared keys**

Follow the instructions in step 2 to add a pre-shared key called fwABC-psk to firewall C. The passphrase has to be the same as the passphrase on firewall A.

### **11. Firewall C – IPsec interfaces**

Go to *Interfaces -> IPsec*.

Add a new **IPsec Tunnel**.

In the **General** tab:

### *General:*

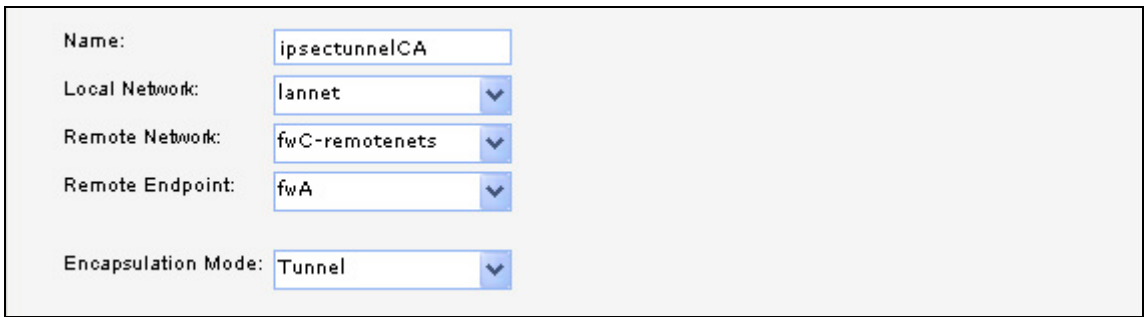

**Name**: **ipsectunnelCA**

**Local Network**: **lannet Remote Network**: **fwC-remotenets Remote Endpoint**: **fwA Encapsulation Mode**: **Tunnel**

### *Algorithms:*

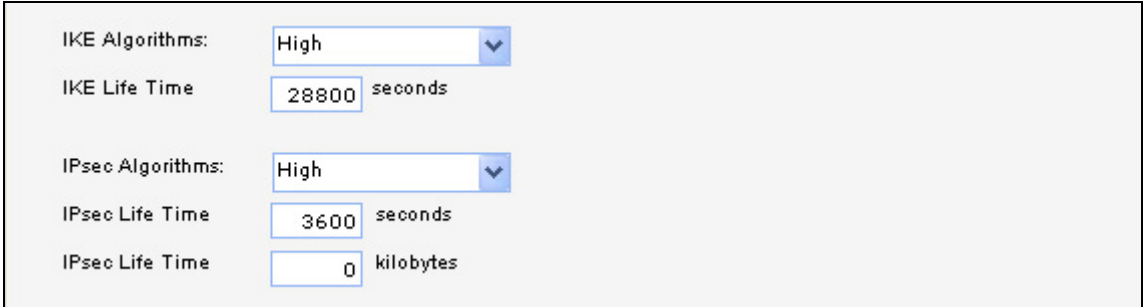

**IKE Algorithms**: **High IKE Life Time**: **28800 IPsec Algorithms**: **High IPsec Life Time**: **3600 IPsec Life Time**: **0**

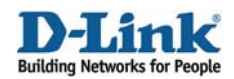

### In the **Authentication** tab:

### *Authentication:*

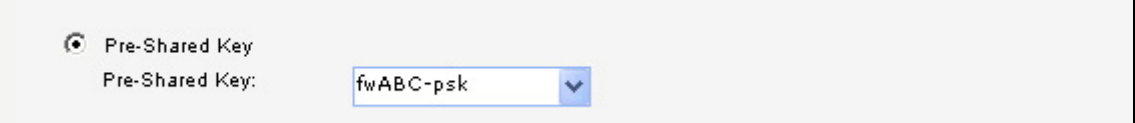

Enable **Pre-Shared Key** and select **fwABC-psk** from the dropdown list.

Click **Ok**.

# **12. Firewall C – Rules**

Go to *Rules -> IP Rules*.

Create a new **IP Rule Folder** called **lan\_to\_fwA**.

In the new folder, add a new **IP Rule**.

In the **General** tab:

### *General:*

**Name**: **allow\_all Action**: **Allow Service**: **all\_services**

#### *Address Filter:*

**Source Interface**: **lan Source Network**: **lannet Destination Interface**: **ipsectunnelCA Destination Network**: **fwC-remotenets** 

Click **Ok**.

Add a new **IP Rule**.

In the **General** tab:

### *General:*

**Name**: **allow\_all Action**: **Allow Service**: **all\_services**

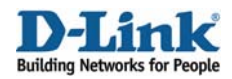

*Address Filter:*  **Source Interface**: **ipsectunnelCA Source Network**: **fwC-remotenets Destination Interface**: **lan Destination Network**: **lannet** 

Click **Ok**.

Save and activate the configuration on firewall C.